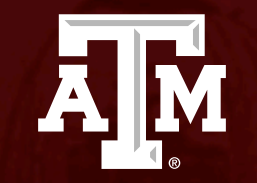

# Introduction to FEA using

Ansys-I

*Umair Bin Asim umair.asim@tamu.edu*

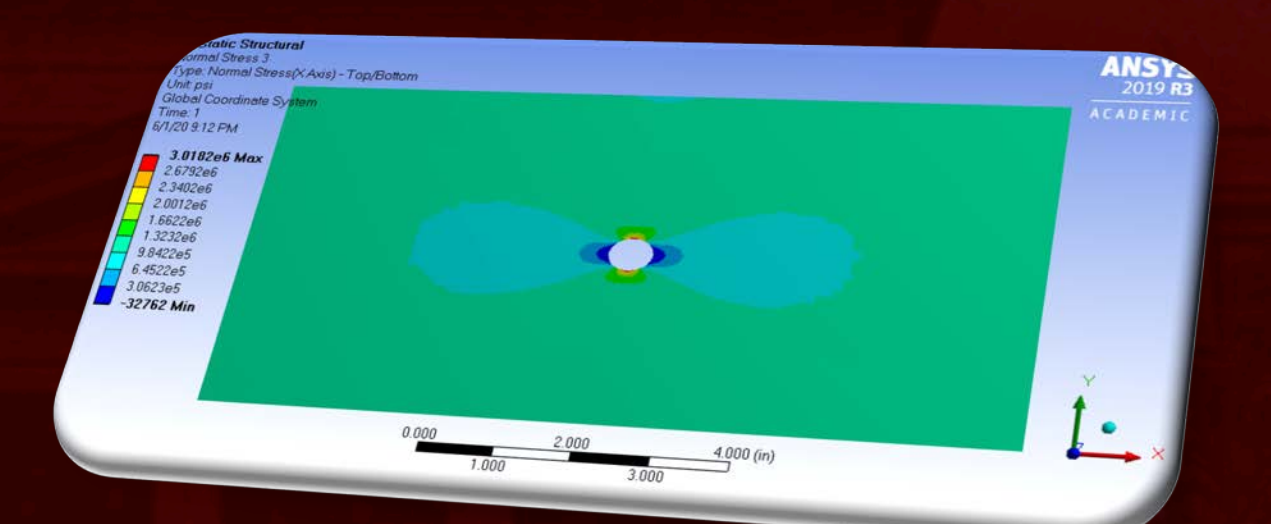

#### Agenda

Problem specification Pre-analysis and start-up **Geometry** Mesh Physics setup Numerical solution and results Verification and validation **Exercises** 

**TEXAS A&M** 

AJM

# Problem specification

Plate with a circular hole:

- $P = 1 \times 10^6$  psi
- $a = 0.5 in$
- $W = 5.0 in$
- $L = 10.0 in$
- $t = 0.2 in$
- $E = 29 \times 10^6 \text{ psi}$
- $\nu = 0.3$

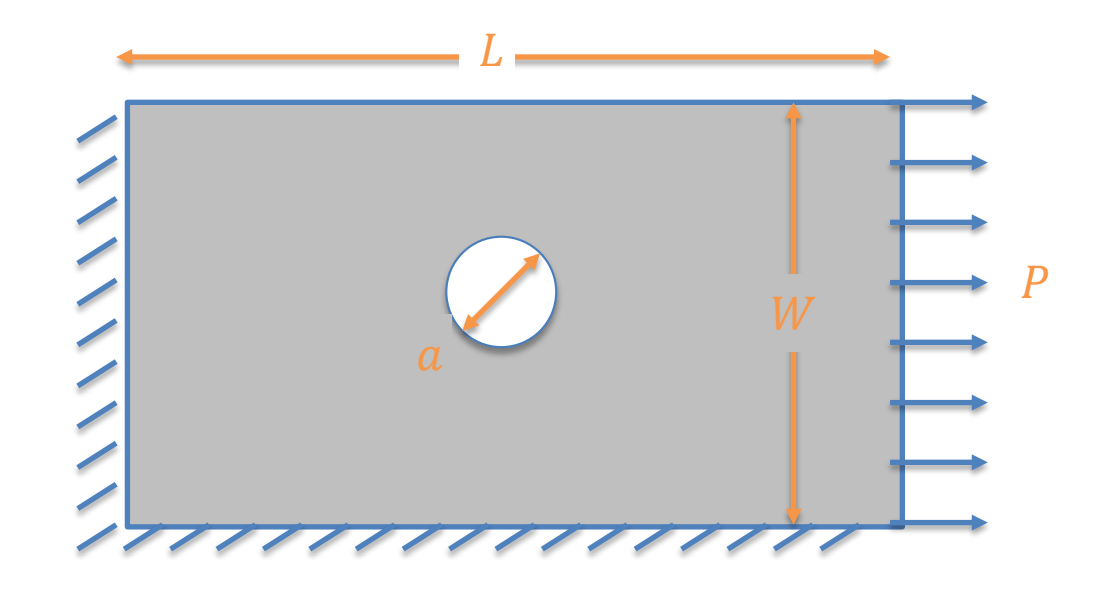

**A**M

## Pre-Analysis

- Analytical solution exists only for an infinite plate with a hole
- Approximate analytical solutions
	- Displacement (without hole)

$$
\Delta L = \frac{\sigma_{xx} \times L}{E} = \frac{1 \times 10^6 \text{psi} \times 5 \text{ in}}{29 \times 10^6 \text{psi}} = 0.34 \text{ in}
$$

• Radial stress (infinite plate with hole)

$$
\sigma_r(r,\theta) = \frac{1}{2}\sigma_0 \left[ \left( 1 - \frac{a^2}{r^2} \right) + \left( 1 + 3\frac{a^4}{r^4} - 4\frac{a^2}{r^2} \right) \cos 2\theta \right]
$$

- Tangential stress (infinite plate with hole)  $\sigma_{\theta}(r, \theta) = \frac{1}{2}$  $\frac{1}{2}$   $\sigma_0$   $(1 +$  $a^2$  $(\frac{1}{r^2})$  –  $(1+3)$  $a^4$  $\sqrt{r^4}$  cos 20
- Shear stress (infinite plate with hole)

$$
\tau_{r\theta}(r,\theta) = -\frac{1}{2}\sigma_0 \left(1 - 3\frac{a^4}{r^4} + 2\frac{a^2}{r^2}\right) \sin 2\theta
$$

\n- Normal stress (infinite plate with hole)
\n- $$
\sigma_0 = 1 \times 10^6 \text{ psi}
$$
,\n  $\sigma_{nominal} = \frac{F}{A} = \frac{1 \times 10^6 \text{ lb}}{0.2 \times (5.0 - 0.5) \text{ in}^2} = 1.11 \times 10^6 \text{ psi}$ \n Concentration factor for an infinite plate with hole is  $K = 3$ : \n  $\sigma_{xxmax} = K \times \sigma_0 = 3.0 \times 1 \times 10^6 = 3.0 \times 10^6$ \n
\n

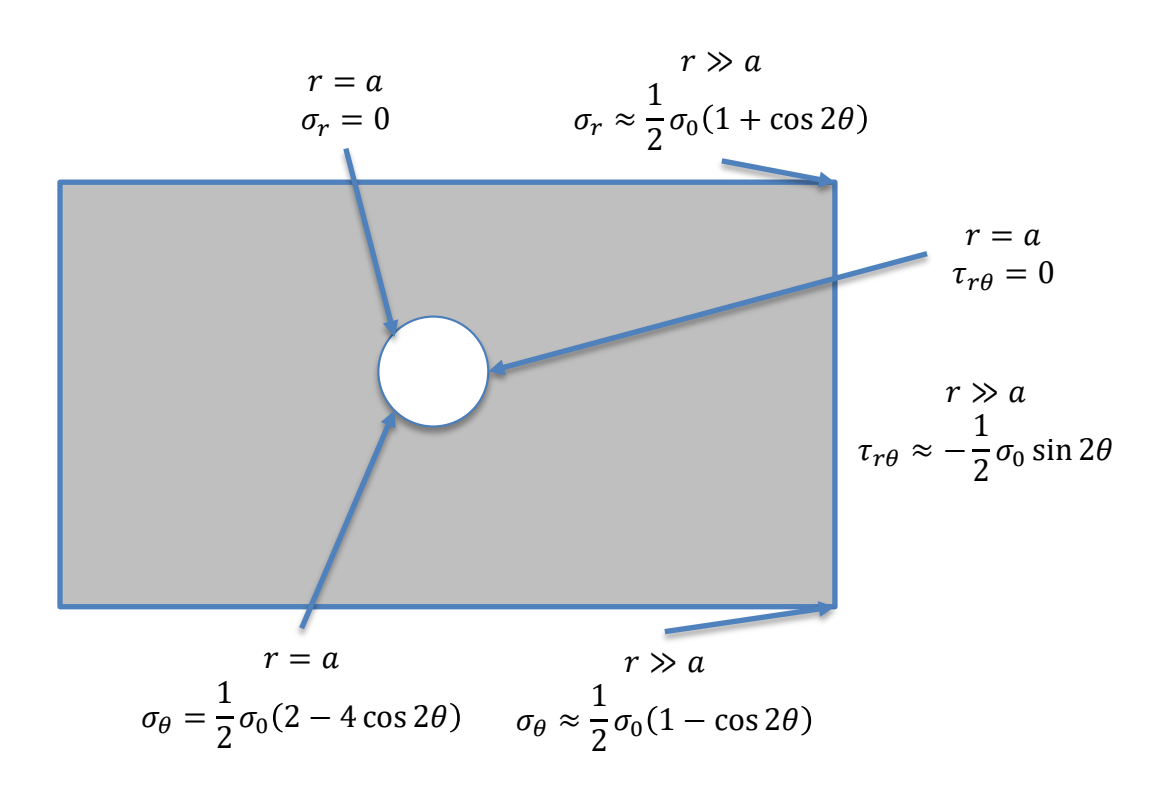

ĀļĀ

#### Start-Up

- Make sure you have an HPRC account and VPN service installed
- Go to<https://portal.hprc.tamu.edu/>
- Select 'Ada OnDemand Portal'
- Use your NetID and password to login
- In the toolbar at the top, select 'Interactive Apps' and select 'Ansys Workbench'
- Select/enter these values from/in drop-down/textbox
	- Ansys version: ANSYS/2019R3, Number of hours: 4, Number of cores: 1, Memory per core (GB): 2, Node type: GPU, Email (optional): (Enter your email address to get the status of your session).

**TEXAS A&M** 

**A**M

- Click the 'Launch' button
- A new page opens, wait if it says so. Once a session has been setup click on 'Launch noVNC in New Tab' button
- Ansys Workbench will open in a new tab.
- Make sure not to close the tab and keep on saving the progress in '/scratch/user/*netid*/ansys\_first\_tutorial'.
- And if you have then do not panic, go to the previous tab and click 'Launch noVNC in New Tab' button again

#### Start-Up

- Workbench will start in a new tab of your browser
	- make sure to click on 'maximize' button at the right top corner so that you see the complete window

**TEXAS A&M** 

ĀM

- Familiarize yourself with the interface toolbar, toolbox, ribbon bar, status bar
- Select 'Static Structural' from the toolbox
- Select 'U.S. Engineering...' from toolbar>Units
- Create a new material and name it
- Linear isotropic elastic material having Young's modulus of  $29 \times 10^6$  *psi* and Poisson's ratio of 0.3

#### **Geometry**

• Double click on 'Geometry' option under 'Static Structural' system in 'Project Schematic' (those who are using their own computers, right-click on 'Geometry' and select 'New DesignModeler Geometry')

- Again make sure to 'Maximize' it and acquaint yourself with the interface.
- Update the units once again
- Follow in class instructions to create 2D geometry of a 10"x5" plate with 0.5" diameter hole in the center

#### Mesh

• Double click on 'Model' option under 'Static Structural'

**TEXAS A** 

- 'Maximize' the new window
- Update the units to U.S. Customary (in, Ibm,...)' by clicking on 'Metric…' text on the lower right hand-side on the status bar.
- Follow in class instruction to discretize the geometry into 0.1" sized elements and refine it 3 times around hole

## Physics Setup

- 
- Continue in the 'Mechanical' interface
- Assign the material properties created during start-up to the meshed geometry
- Select the behavior of the geometry as plane stress and assign a thickness of 0.2" to the geometry
- Apply 'Frictionless Support' (fixed displacement normal to edge/plane and no traction along the edge/plane)on the left and bottom edges and a 'Pressure' of  $1 \times 10^6$  psi on the right edge.

#### Numerical Solution and Results AM

- Continue in the 'Mechanical' interface
- Call for the results of deformation and radial, tangential, normal (along x-axis) and shear stresses

**TEXA** 

- Solve for these results
- Look at the solutions for deformation and stress distribution in the plate

#### Results

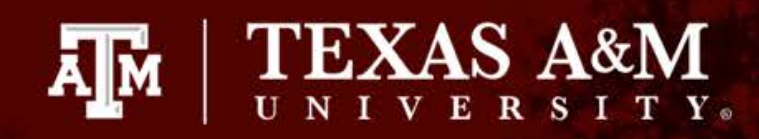

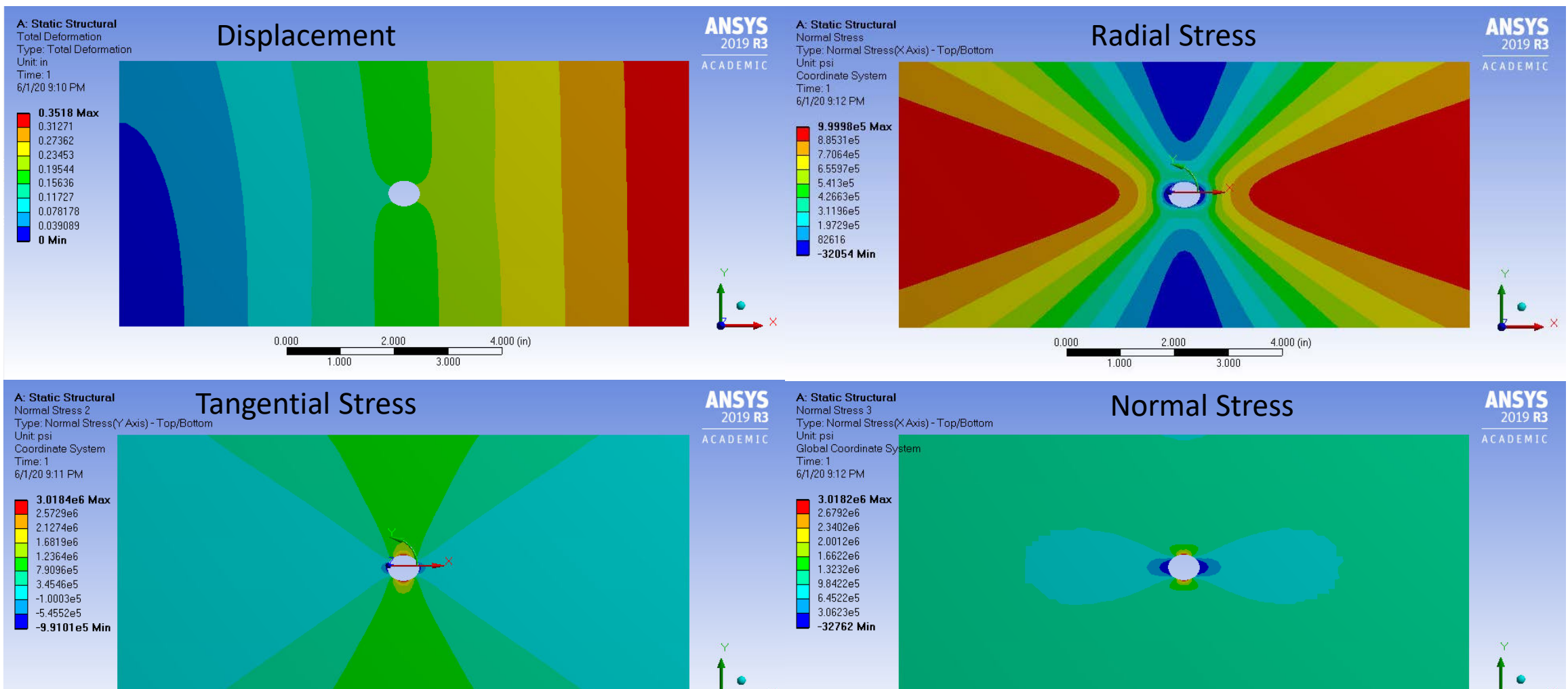

 $2.000$  $4.000$  (in)  $0.000$ 1.000 3.000

 $0.000$ 1.000

 $2.000$ 

.3 NOC

 $4.000$  (in)

## Verification and validation

Comparison of the numerical results with analytical approximate solutions:

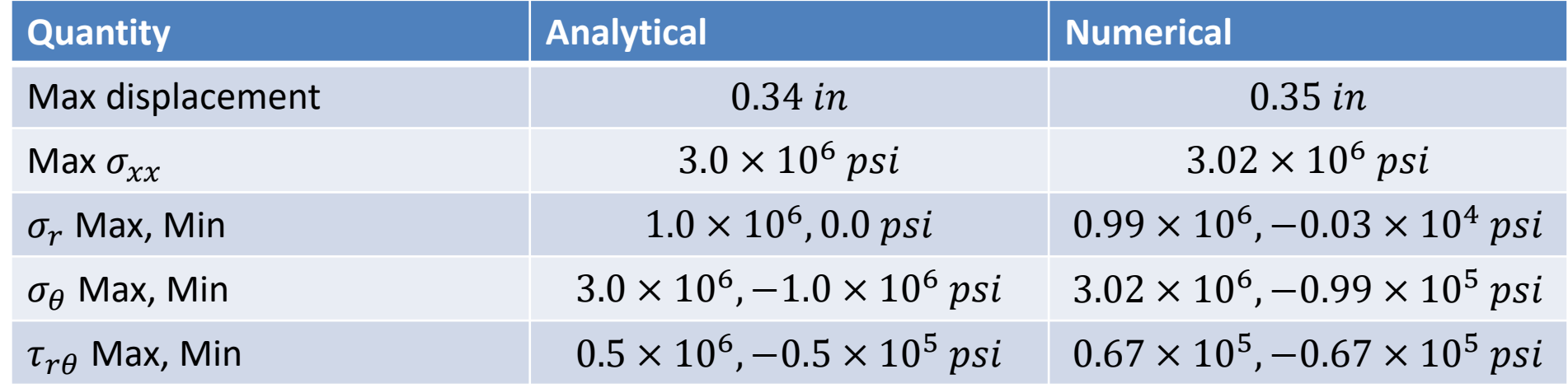

TEXA

ĀĪм

Do not forget to save the project.

#### **Exercises**

• Files of the Workbench project we worked on in today's session are available on ada through the portal (https://portal-ada.hprc.tamu.edu)

- In Ansys Workbench, open the following file /scratch/training/intro\_ansys/intro\_fea\_ansys\_day1/fea\_first\_session.wbpj
- Use the File/save as menu to save the project in your scratch space: /scratch/user/*netid*/*filename* (replace *netid* with your netid)
- Next, try refining the mesh and comparing the results
- Model [quarter of the model](https://confluence.cornell.edu/display/SIMULATION/Plate+With+a+Hole+-+Physics+Setup) and apply 'Symmetry' on the new edges using the procedure given at https://confluence.cornell.edu/display/SIMULATION/Plate+With+a+ Hole +-+Physics+Setup [and compare the results](https://confluence.cornell.edu/display/SIMULATION/Plate+With+a+Hole+-+Exercises)
- Attempt the exercises given at https://confluence.cornell.edu/display/SIMULATION/Plate+With+a+ Hole +-+Exercises

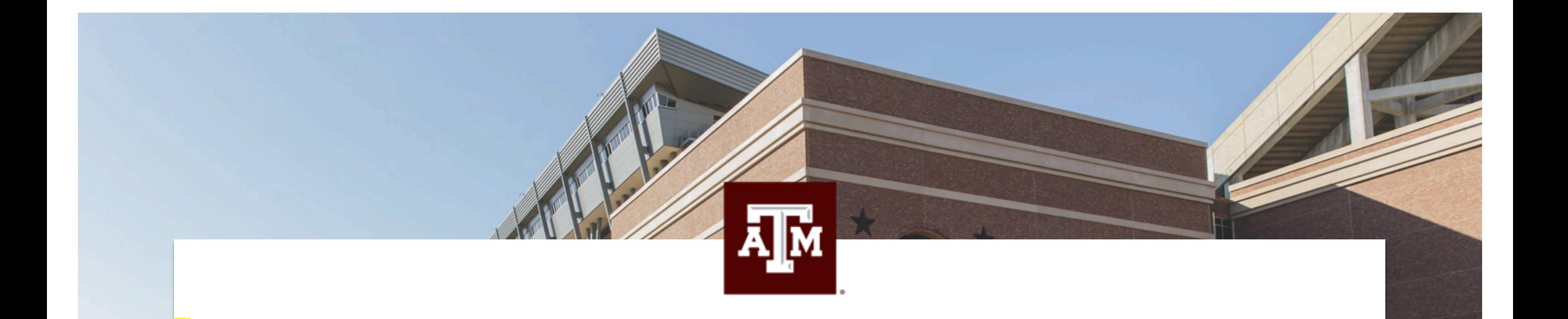

# Thank you